## iClicker Reef

#### Student Quick Start Guide

### For courses using Moodle integration

In order for your account to associated with your instructor's course, you must click on the iClicker REEF-associated link within Moodle. You can complete this process by following the instructions below:

- Log into Moodle with your Passport York user name and password
- 2. Click on your Moodle course
- 3. Click on the iClicker Reef polling link (green puzzle icon)
- 4. If you're new to iClicker Reef, sign up and create an account. If you already have a iClicker Reef account, log in but **do not** create a second account.
- 5. When creating an account, select York University.
- 6. Use your York email address and include your York Student # when creating your account.
- 7. You will be automatically added to your instructor's iClicker Reef course.

## For Courses not using Moodle integration

- Go to app.reef-education.com or download the iClicker Reef app from the App or Google Play store. If you already have the app, please make sure you've updated the app.
- 2. If you're new to iClicker Reef, sign up and create an account. If you already have a iClicker Reef account, log in but **do not** create a second account.
- 3. When creating an account, select York University.
- 4. Use your York email address and include your York Student # when creating your account.
- 5. After creating an account, log into iClicker Reef using your new iClicker Reef credentials.
- 6. Click Add a Course.
- 7. Select York University.
- Search for your instructor's name or your course name, and select your course.
- 9. Click Add this Course.

# iClicker Reef

### Student Quick Start Guide

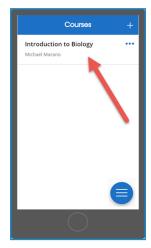

Select A Course

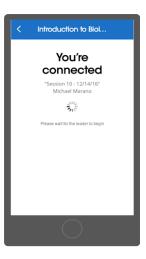

Join the Session

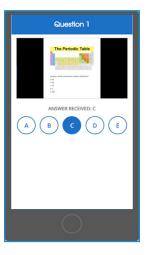

**Respond to Questions** 

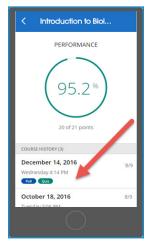

Select A Session

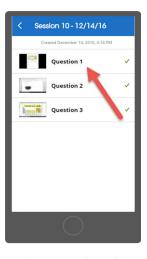

**View Question List** 

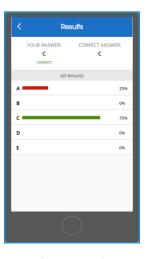

**Review Questions** 

## Respond to Polls

When your instructor starts a polling session, click the Join button that will appear on the screen and wait for your Instructor to start a polling session.

Once you've join an active session, your screen automatically updates to show appropriate reponse inputs whenever your instructor asks a polling question.

### **Review Past Sessions**

A high-resolution image of your instructor's screen and your response is saved with every question. The correct/incorrect feedback gets added when your instructor grades the question.

Use past sessions as a convient study guide to review your course material as your prepare for quizzes and tests.